## **Solution of the computer can not log in NVR in webpage With Windows 7, Windows 8, IE 10**

1. Click "START" icon in the left bottom corner of your computer window, choose the present user of "ADMINISTRATOR", like this image:

(note, please use the computer'd original ADMINISTRATOR to log in the system, in order to avoid authorization problem.)

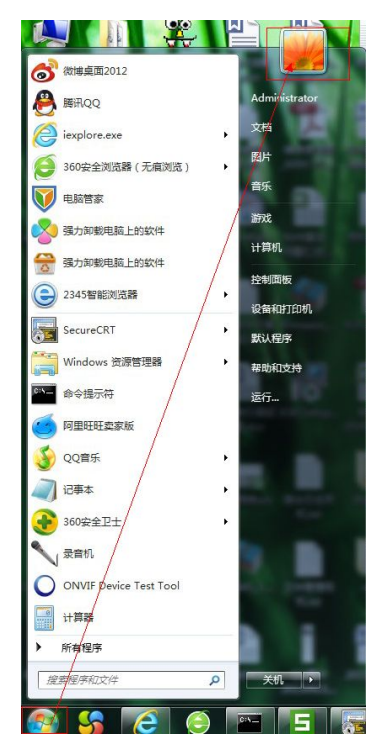

2. Click "modify user account control set",

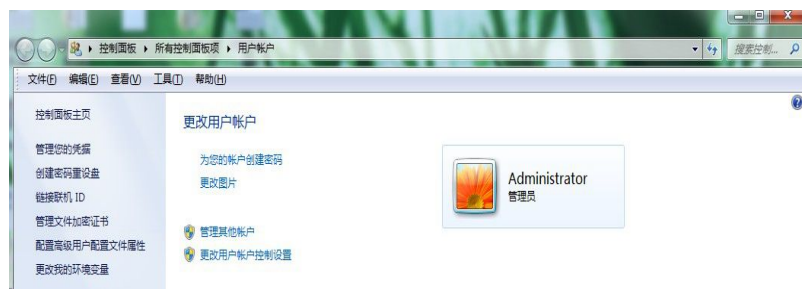

3. Change the authorization to the lowest,

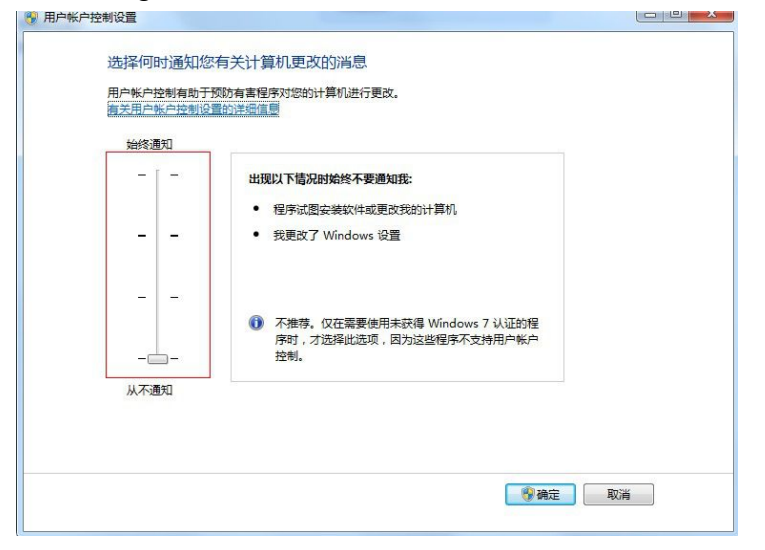

4. Click "IE SET" to choose "SAFETY", then find " ACTIVE X ", do not choose this function to works, delete the "√" in front of this option.

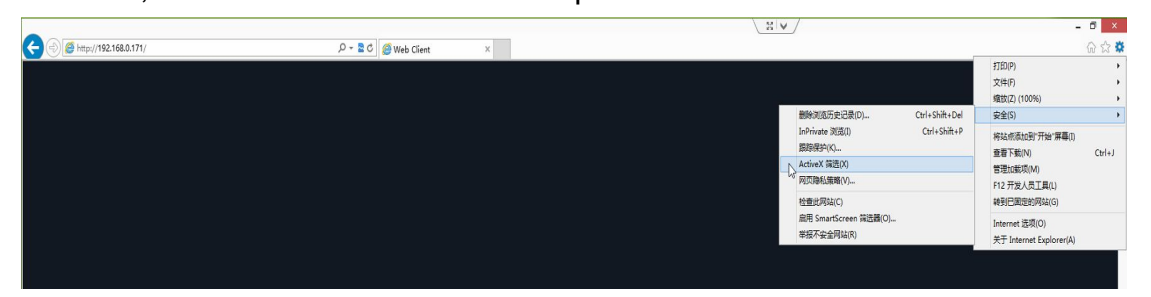

5. Click " IE Internet " option,

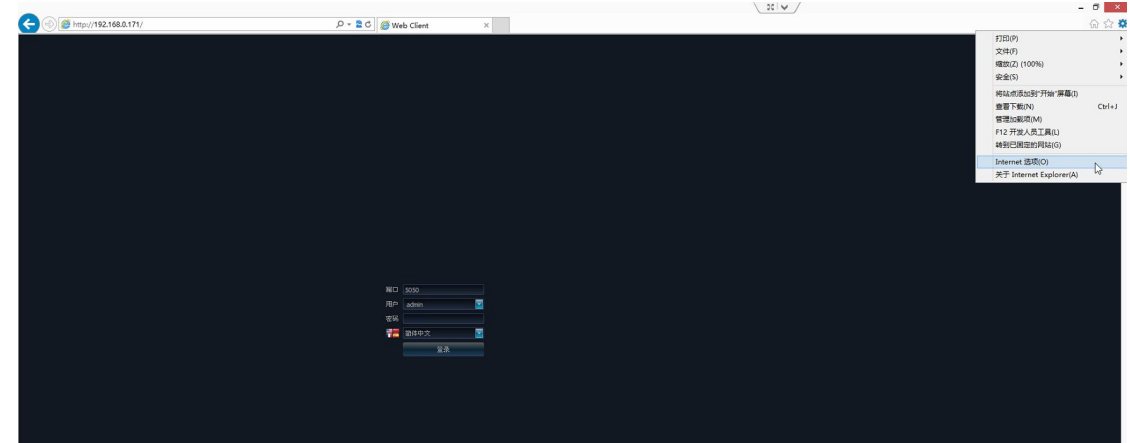

6. Click " SAFETY" - " Internet",

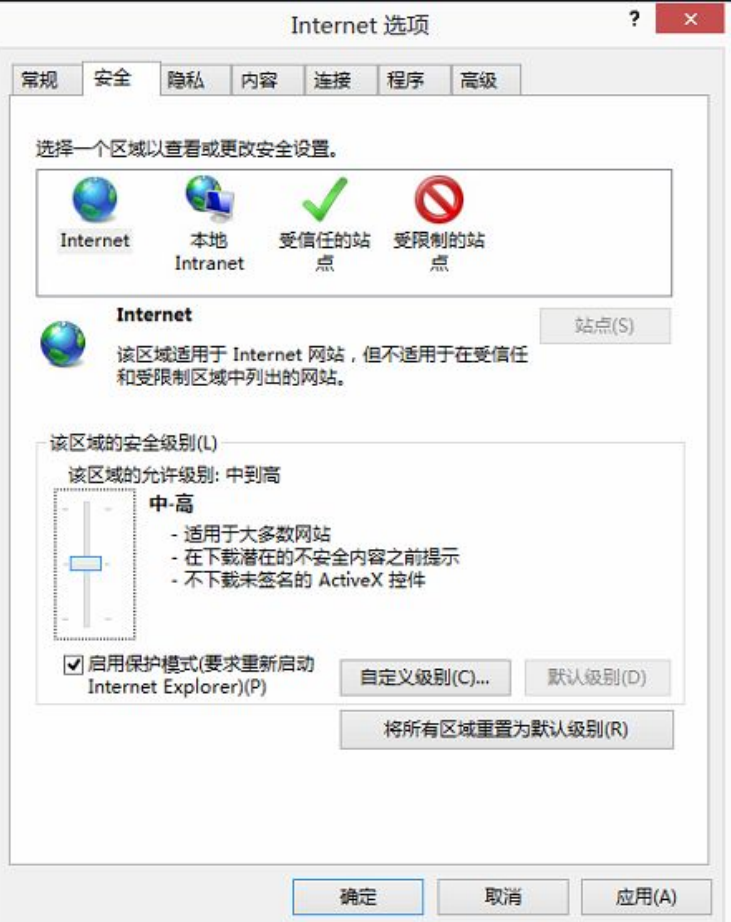

7. Set the safety level to be "LOW", and DO NOT use "SAFE PROTECTION MODE":

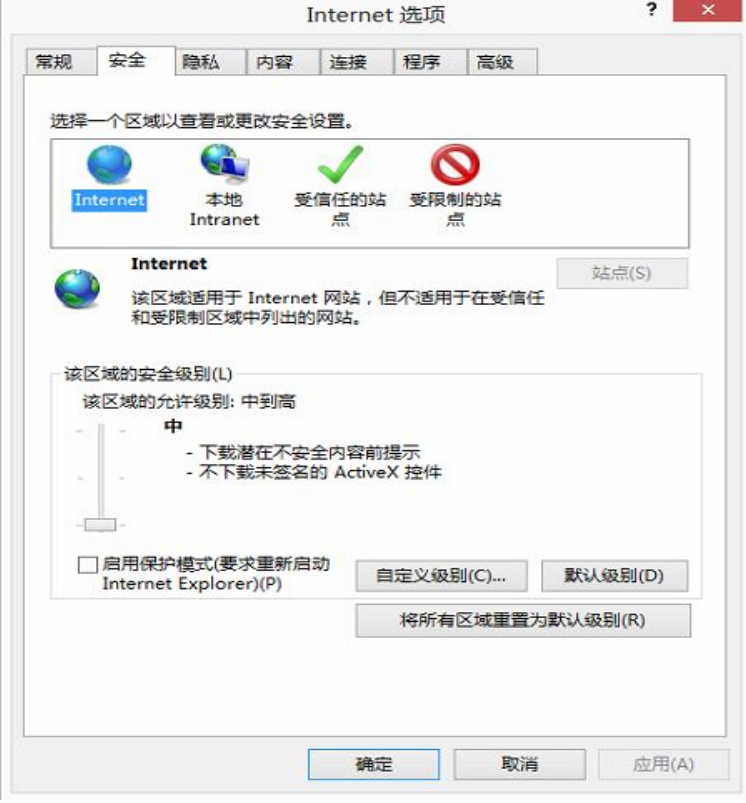

8. Click "SAFETY" - " LOCAL INTRANET":

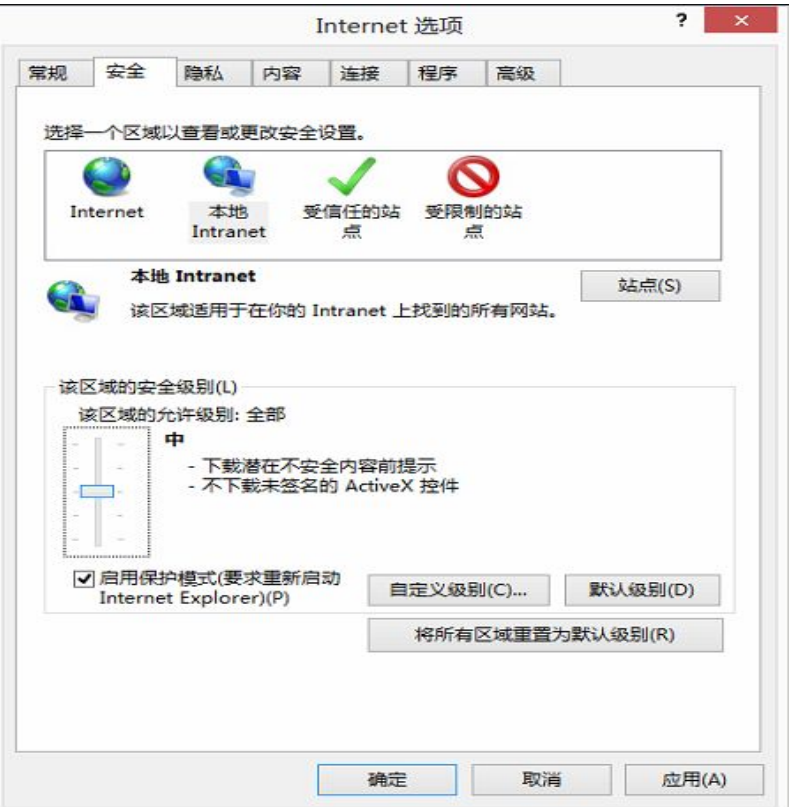

9. Change safety level to be "LOW", and DO NOT use "SAFE PROTECTION MODE":

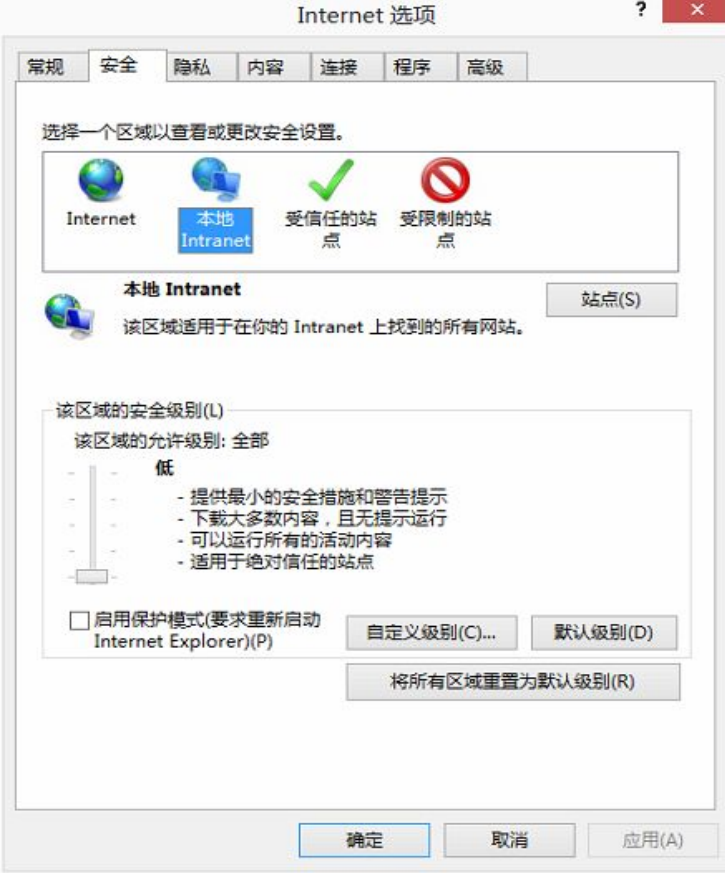

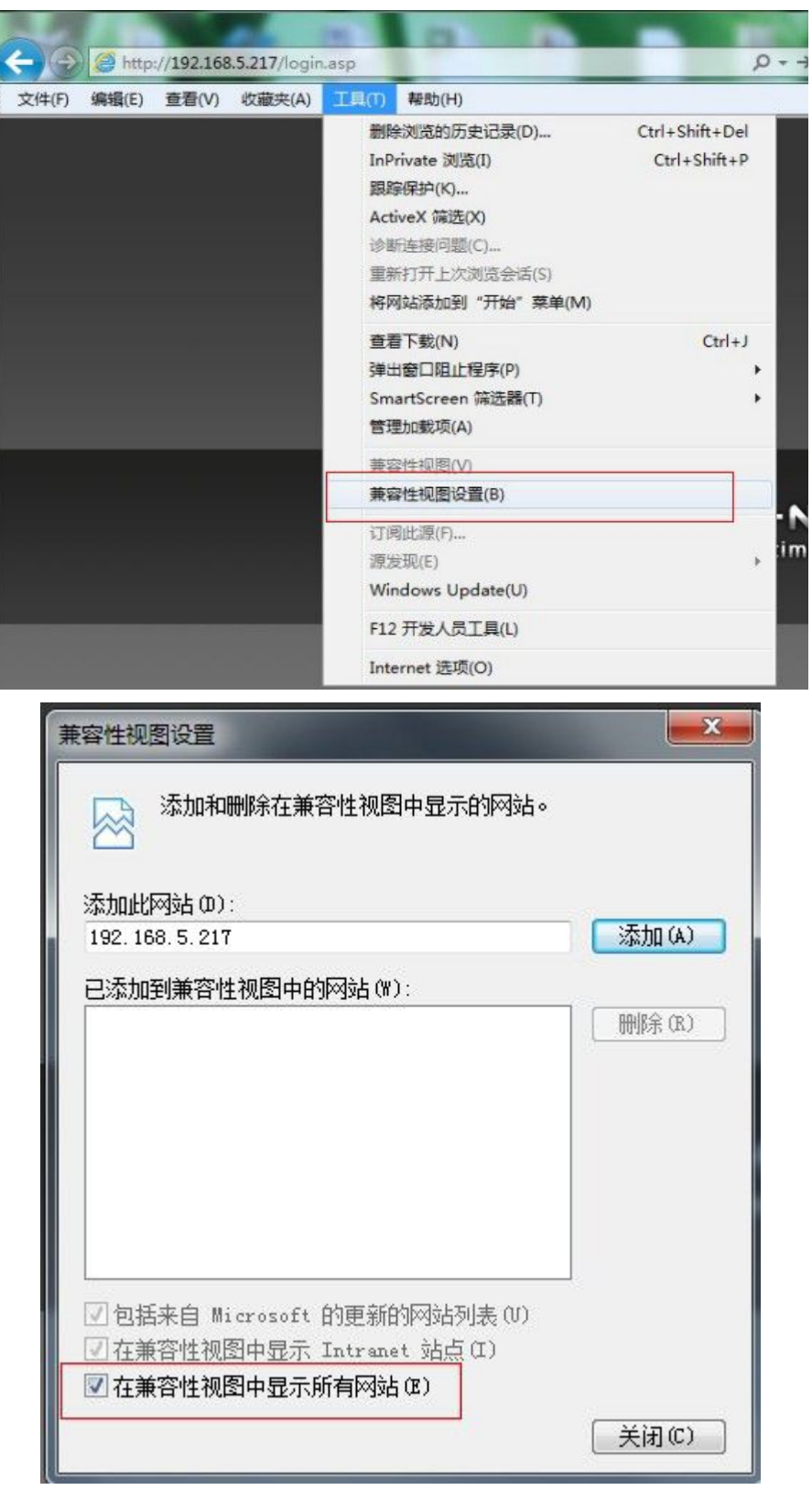

10. Add this NVR IP address to the "compatible website list", or directly click " " compatible icon in the IE, then you can visit the NVR IP page.

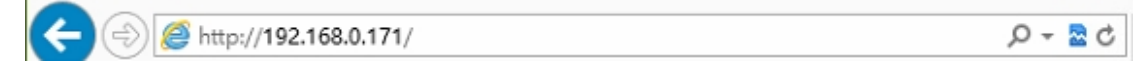

## Win7、Win8 及 IE10 解决方法

点击"开始"选择当前的登陆用户"Administrator",如图所示:

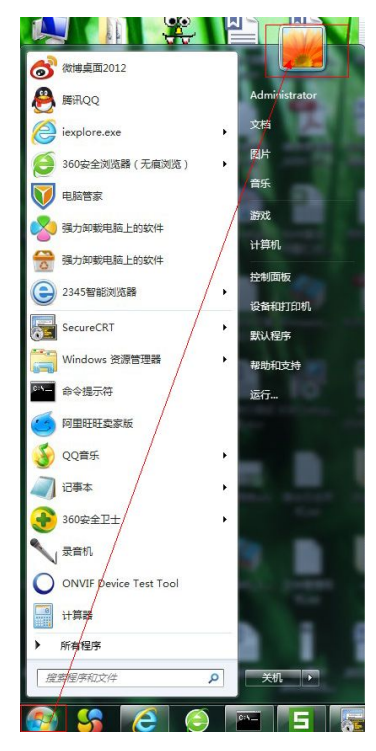

(说明: 最好用系统自带的 Administrator 用户登录, 以免出现权限问题) 点击"更改用户账户控制设置",如图所示:

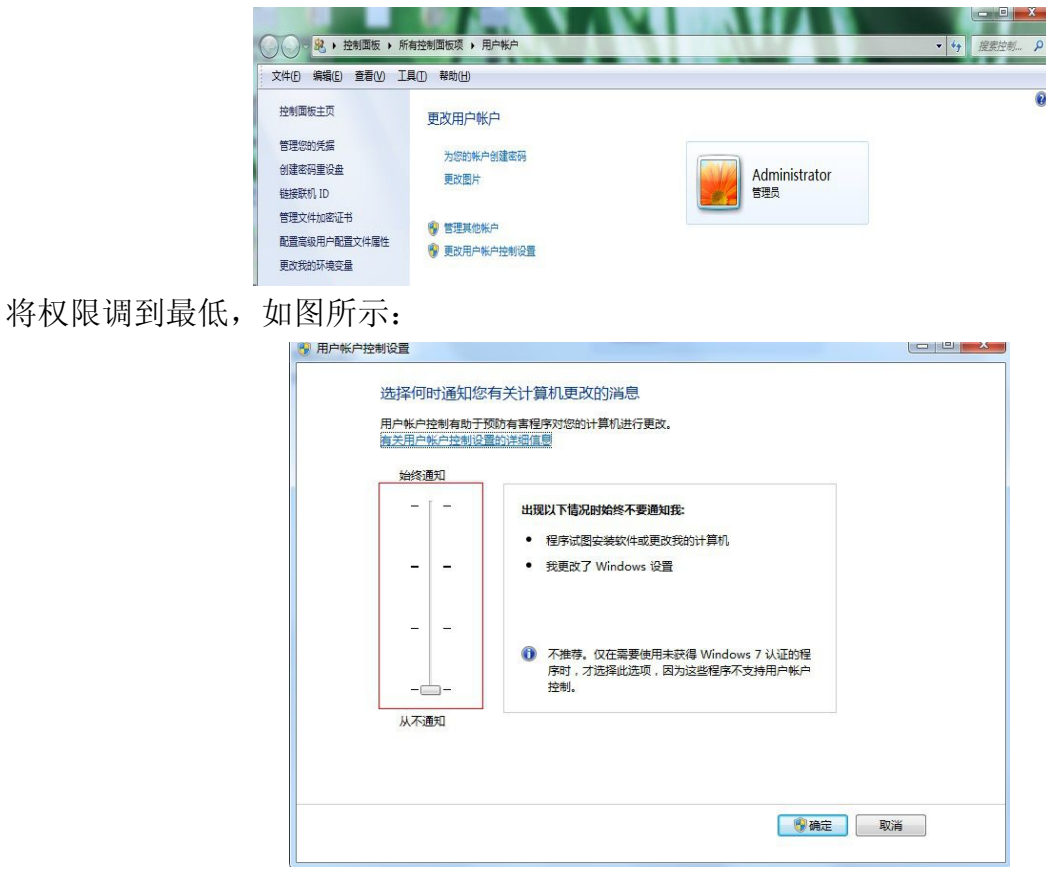

点击"IE 设置-安全-ActiveX 筛选"把"ActiveX 筛选"前的勾去掉,如图所示:

|                                                    |                        |  | $\frac{12}{12}$ |                       |                |                                           | $ 0$ $x$ |  |
|----------------------------------------------------|------------------------|--|-----------------|-----------------------|----------------|-------------------------------------------|----------|--|
| $\left( \epsilon \right)$<br>http://192.168.0.171/ | $\rho - 2C$ Web Client |  |                 |                       |                |                                           | 命☆春      |  |
|                                                    |                        |  |                 |                       |                | 打印(P)                                     |          |  |
|                                                    |                        |  |                 |                       |                | 文件(F)                                     |          |  |
|                                                    |                        |  |                 |                       |                | 缩放(Z) (100%)                              |          |  |
|                                                    |                        |  | 删除浏览历史记录(D)     |                       | Ctrl+Shift+Del | 安全(S)                                     |          |  |
|                                                    |                        |  | 跟踪保护(K)         | InPrivate 浏览(I)       | Ctrl+Shift+P   | 将站点添加到"开始"屏幕(1)<br>查看下载(N)                | $Ctrl+J$ |  |
|                                                    |                        |  | ActiveX 筛选(X)   |                       |                | 管理加载项(M)                                  |          |  |
|                                                    |                        |  | w 网页隐私策略(V)     |                       |                | F12 开发人员工具(L)                             |          |  |
|                                                    |                        |  | 检查此网站(C)        |                       |                | 转到已固定的网站(G)                               |          |  |
|                                                    |                        |  | 举报不安全网站(R)      | 启用 SmartScreen 筛选器(O) |                | Internet 选项(O)<br>关于 Internet Explorer(A) |          |  |

点击 IE "Internet 选项", 如图所示:

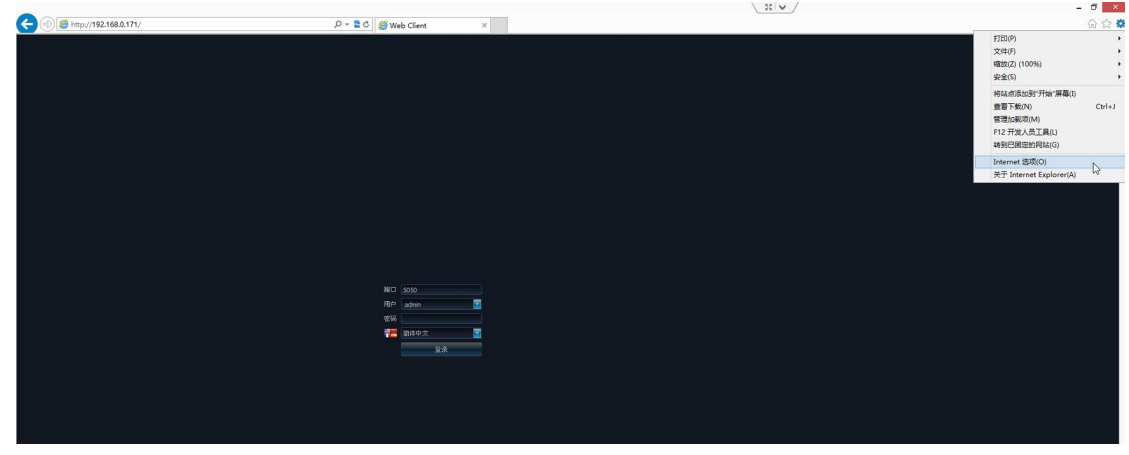

## 点击"安全—Internet",如图所示:

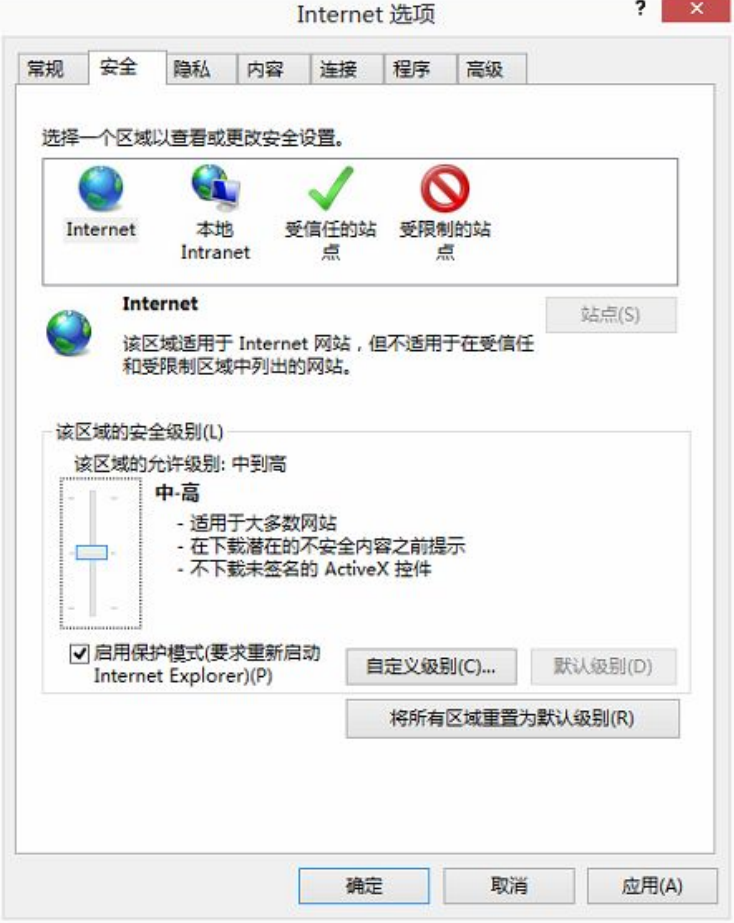

把安全级别调低,并且不启用保护模式,如图所示:

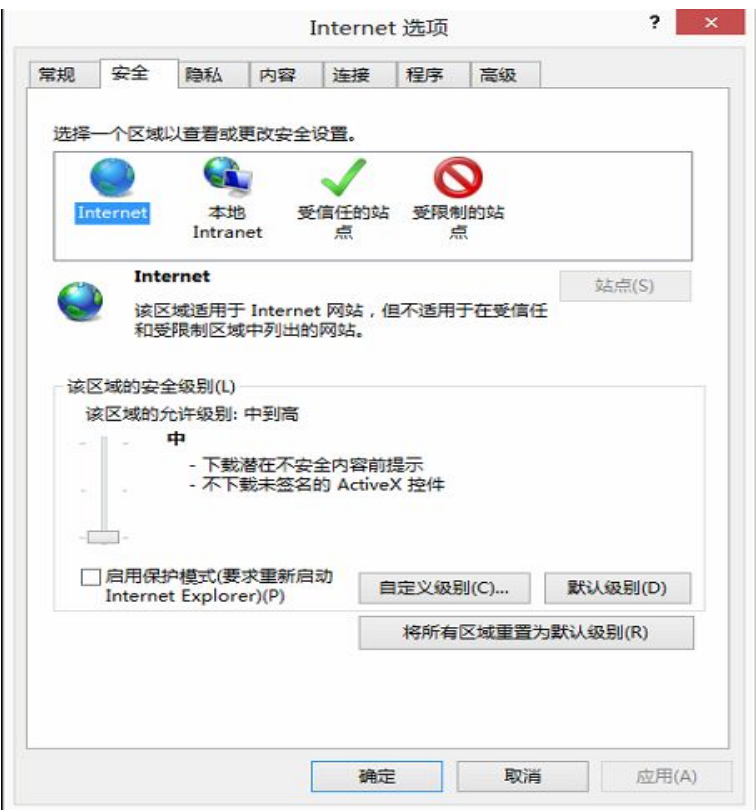

点击"安全—本地 Intranet", 如图所示:

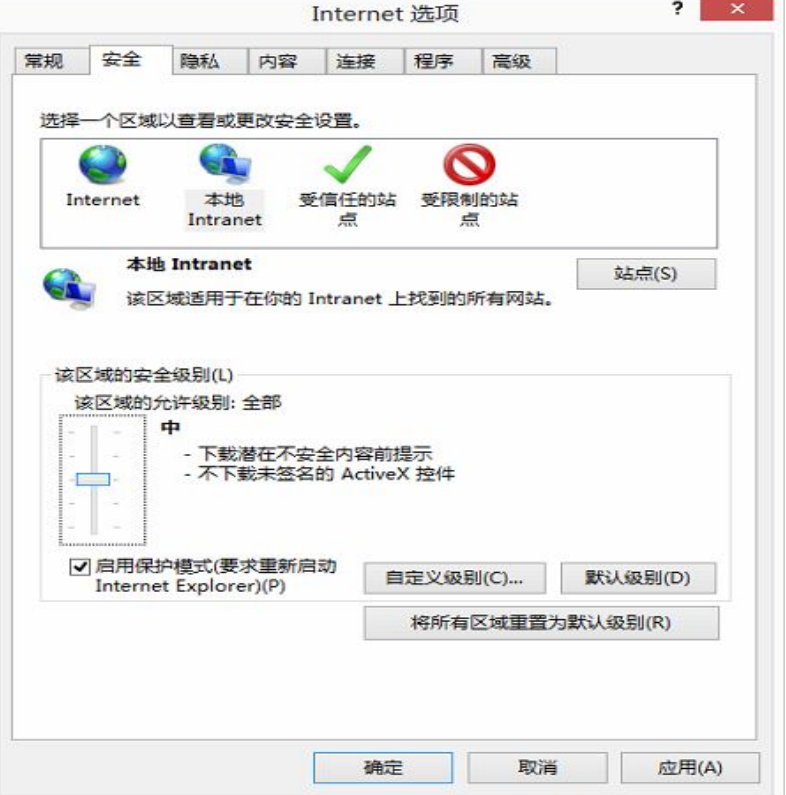

把安全级别调低,并且不启用保护模式,如图所示:

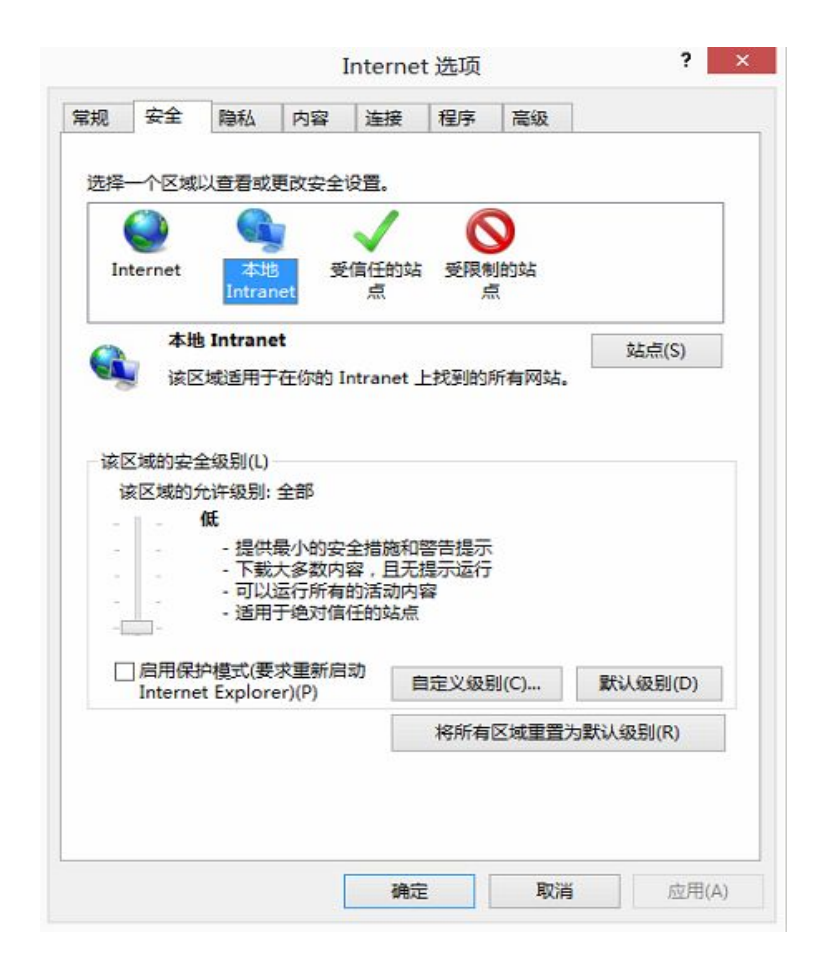

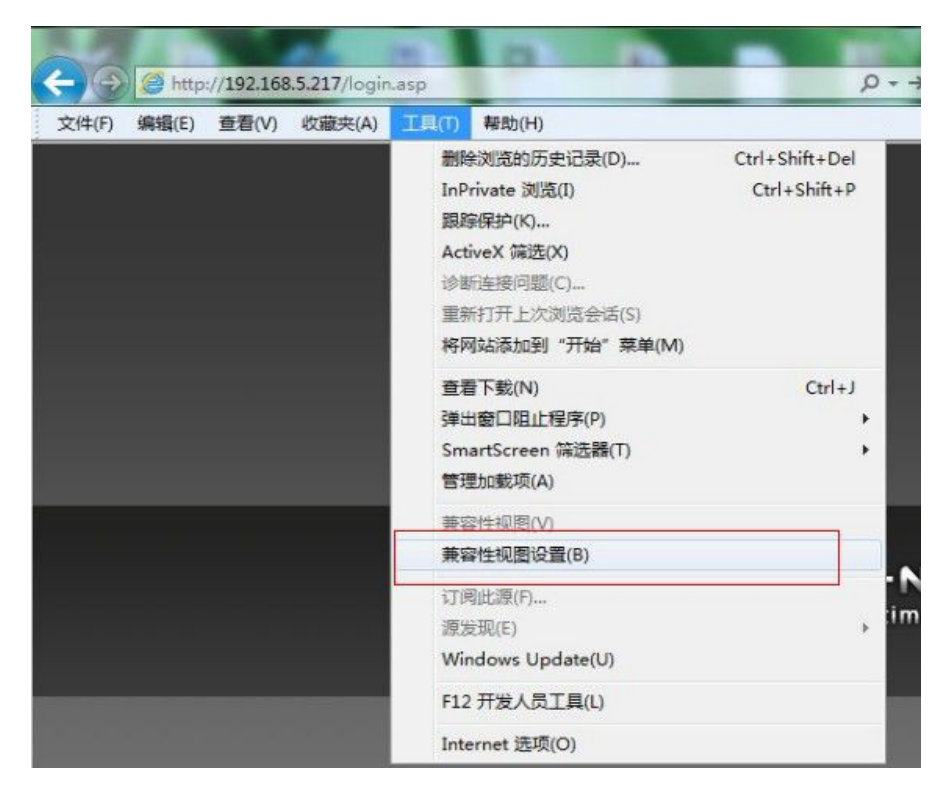

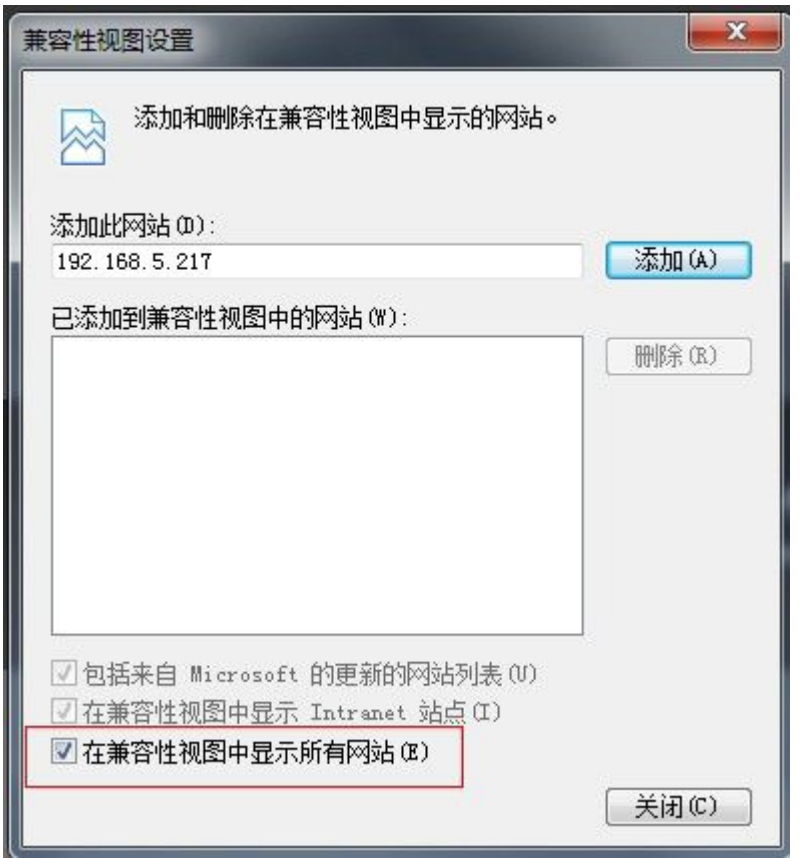

或者直接点击 IE 栏的 <> 兼容性按钮, 即可访问

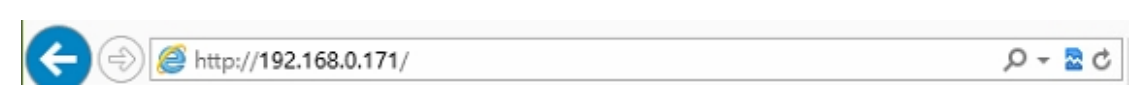